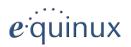

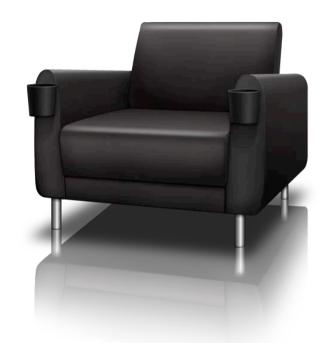

# **MediaCentral 2**

Version 2.8

© 2012 equinux AG and equinux USA, Inc.

Under the copyright laws, this manual may not be copied, in whole or in part, without the written consent of equinux AG or equinux USA, Inc. Your rights to the software are governed by the accompanying software license agreement.

The equinux logo is a trademark of equinux AG and equinux USA, Inc., registered in the U.S. and other countries.

Every effort has been made to ensure that the information in this manual is accurate. equinux is not responsible for printing or clerical errors.

Manual Revision 2.8.7

Created using Apple Pages.

www.equinux.com

Apple, the Apple logo, iTunes, Mac, Mac OS, MacBook, and QuickTime are trademarks of Apple Computer, Inc., registered in the U.S. and other countries.

Finder, iTunes, iWork, Pages, and Safari are trademarks of Apple Computer, Inc. AppleCare is a service mark of Apple Computer, Inc., registered in the U.S. and other countries.

All other trademarks, registered trademarks, product names and company names or logos mentioned herein are the property of their respective owners, and may not be copied, imitated or used, in whole or in part without the prior written permission of such respective owners.

equinux assumes no responsibility with regard to the performance or use of these products.

### Content

| Welcome to MediaCentral                                                                                                    | 5                                             |
|----------------------------------------------------------------------------------------------------|-----------------------------------------------|
| Slick and Streamlined Interface                                                                                                    | 5                                             |
| TV                                                                                                    | 5                                             |
| IP TV                                                                                                    | 5                                             |
| Browse Your Movie Archive                                                                                                    | 5                                             |
| DVDs in Your Network                                                                                                    | 5                                             |
| Not Just iTunes                                                                                                    |                                               |
| Tune In and Get Rockin'                                                                                                    | 6                                             |
| Pictures on the Big Screen                                                                                                    | 6                                             |
| Install MediaCentral                                                                                                    | 7                                             |
| Getting Started                                                                                                    | 7                                             |
| Install MediaCentral                                                                                                    | 7                                             |
| Register MediaCentral                                                                                                    | 8                                             |
| Uninstall MediaCentral                                                                                                    | 10                                            |
|                                                                                                    |                                               |
| Application Overview                                                                                                    | 11                                            |
| Application Overview  Explore the Interface of MediaCentral                                                                                               |                                               |
|                                                                                                    | 11                                            |
| Explore the Interface of MediaCentral                                                                                                    | 11<br>12                                      |
| Explore the Interface of MediaCentral<br>"My MediaCentral"                                                                                                | 11<br>12                                      |
| Explore the Interface of MediaCentral<br>"My MediaCentral"                                                                                                | 12<br>12<br>12<br>13                          |
| Explore the Interface of MediaCentral<br>"My MediaCentral"<br>Auto-sorting of Optical Media<br>"MediaCentral Online Content" – Be Informed With One Click | 12<br>12<br>12<br>13                          |
| Explore the Interface of MediaCentral<br>"My MediaCentral"                                                                                                | 12<br>12<br>12<br>13                          |
| Explore the Interface of MediaCentral                                                                                                    | 12<br>12<br>12<br>13<br>14                    |
| Explore the Interface of MediaCentral                                                                                                    | 12<br>12<br>12<br>13<br>14                    |
| Explore the Interface of MediaCentral                                                                                                    | 12<br>12<br>12<br>13<br>14<br><b>15</b><br>15 |
| Explore the Interface of MediaCentral                                                                                                    | 12<br>12<br>12<br>13<br>14<br><b>15</b><br>15 |
| Explore the Interface of MediaCentral                                                                                                    | 12<br>12<br>13<br>14<br><b>15</b><br>15<br>15 |
| Explore the Interface of MediaCentral                                                                                                    | 12<br>12<br>13<br>14<br><b>15</b><br>15<br>15 |

| ΓV                                           | 17 |
|----------------------------------------------|----|
| Requirements                                 | 17 |
| Initial Setup of a DVB-T Device              |    |
| Managing DVB-T Regions                       | 17 |
| Managing Your Sources                        |    |
| Watch TV in MediaCentral                     | 18 |
| Watch The Tube Recordings                    | 23 |
| All Key Commands                             | 23 |
| Movies                                       | 24 |
| Create Your Own Movie Library in "My Movies" | 24 |
| See the Movies You Downloaded With iTunes    |    |
| Watch Movie Trailers                         |    |
| Show Status Information                      | 25 |
| Change Aspect Ratio                          | 25 |
| All Key Commands                             |    |
| Music                                        | 27 |
| Activate MediaCentral for Music CDs          |    |
| Listen to Music CDs and iPods                |    |
| Listen to Your iTunes Music                  |    |
| Watch Music Videos (Online Content)          |    |
| Build Your Own Library Based on Files        |    |
| Supported Formats                            |    |
| All Key Commands                             |    |
| Radio                                        | 29 |
| It's Your Choice                             |    |
| Add Your Own Radio Station                   |    |
| Playing a Radio Station                      |    |
| DVD                                          | 30 |
| Activate MediaCentral for DVDs               |    |
| Play DVDs Inserted in Your Optical Drive     |    |
| Browsing Chapters                            |    |
| Stop and Go                                  |    |

| DVD Options Menu                            | 3  |
|---------------------------------------------|----|
| Eject DVD                                   |    |
| Create Your Own DVD Library                 | 32 |
| All Key Commands                            |    |
| Pictures                                    | 34 |
| Viewing Photo Albums                        | 34 |
| Viewing Your iPhoto Library                 |    |
| Setting Up Local Galleries                  |    |
| Adding Online Galleries                     | 35 |
| All Key Commands                            |    |
| Appendix: Key Commands                      | 37 |
| Global                                      | 3  |
| Navigation Mode                             |    |
| IP TV†                                      | 38 |
| TV                                          | 38 |
| Movies†                                     | 39 |
| DVD                                         |    |
| Radio                                       | 40 |
| Pictures                                    | 4  |
| Appendix: Remote Controls                   | 42 |
| Apple Remote                                | 42 |
| ATI Remote Wonder I / II                    |    |
| DVB-T Device Remotes                        | 42 |
| Appendix: Including Custom Streams          | 43 |
| QuickTime (SDP files)                       | 43 |
| Real Player (RAM)                           |    |
| Windows Media (ASX)                         |    |
| Appendix: How to Create Your Own Sound Sets | 46 |
| Sound Sets Made Easy                        |    |
| •                                           |    |

### Welcome to MediaCentral

MediaCentral is the ultimate entertainment center for your Mac. With an all-in-one interface and support for numerous audio and video formats, IP and standard TV, radio channels, slide show functions and an integrated Games module, MediaCentral turns your Mac into the ultimate home theater system.

Be entertained.

#### Slick and Streamlined Interface

Keep control wired or wireless: MediaCentral's streamlined interface lets you forget about mouse and keyboard. Your Apple Remote or any of the other supported remotes offer you the ability to smoothly navigate and control your MediaCentral experience. You can even customize MediaCentral by disabling/reordering modules or choosing your own color theme!

#### **TV**

Using a supported DVB-T device, you can tune into digital TV channels (depending on local availability). Or connect any DV device supported by QuickTime to stream any media to your Mac via USB or FireWire.

#### **IP TV**

MediaCentral incorporates state-of-the-art IP TV technology. Select IP TV and enjoy the variety of TV channels offered by stations around the world. MediaCentral redefines your TV experience on the Internet.

#### **Browse Your Movie Archive**

DVDs are great - but what about all your movie files? MediaCentral takes care of these files and makes them easily accessible. Supported formats include AVI, DivX, Xvid, MPEG1, MPEG2, MPEG4 and DV files.

#### **DVDs in Your Network**

Whether you have physical DVDs or extracted DVD content (VIDEO\_TS) stored on your local hard-drive or anywhere else in your network - MediaCentral pulls it all together for you quickly and efficiently.

#### **Not Just iTunes**

MediaCentral tunes into your iTunes library without even launching iTunes. What's more, you can also build a second library by copying your favorite music and other audio content to MediaCentral's music folder. MediaCentral supports MP3, AAC, ALC, M4A, M4P, AIFF, WAV, ASF and much more.

#### Tune In and Get Rockin'

From Jazz to Rock, Funk to Hip-Hop or whatever your favorite music genre may be, MediaCentral will tune you in to some of the best radio streams on the Internet. For additional enjoyment, you can add any of your favorite audio into the "My Radio" folder to customize your experience.

#### Pictures on the Big Screen

Your iPhoto galleries have never looked better. Start slideshows by simply selecting an image, then tapping the return key. MediaCentral enriches your digital gallery with music preselected in iPhoto. And if you're favorite gallery is available online at flickr – let MediaCentral fetch it from the web!

### Install MediaCentral

#### **Getting Started**

Before you turn your Mac into a media center, MediaCentral must be installed on your hard drive. Additional third party software, like Real Player and Windows Media Support (both available for free) will also need to be installed in order to take full advantage of what MediaCentral has to offer.

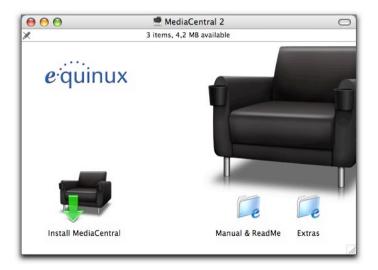

#### Install MediaCentral

#### If you bought the retail version of MediaCentral:

- ▶ Insert the MediaCentral CD into your computer
- ▶ Double click the MediaCentral CD icon that appears on your desktop.
- ▶ Double click "Install MediaCentral" and follow the onscreen instructions.

#### If you downloaded MediaCentral from equinux.com:

- ▶ Double click the downloaded dmg file.
- ▶ Double click "Install MediaCentral" and follow the onscreen instructions.

#### Install Real Player (Needed for IP TV Feature)

MediaCentral's own video core supports a lot of digital video formats. For support of Real Streams, you will need to install Real Player, a free application that can be downloaded from the Internet.

#### To install the Real Player, complete the following steps:

- ► Go to: <a href="http://www.equinux.com/Go to/mediacentral/getrealplayer">http://www.equinux.com/Go to/mediacentral/getrealplayer</a>
- After downloading, drag the Application "Real Player" to your Applications folder

▶ Start Real Player by double clicking. This first start will install all the necessary components on your system.

# Install Windows Media Plug-in (Needed for IP TV Feature)

To enable streams that use Windows Media Player technology, you need to install a Windows Media Plug-in for QuickTime, called Flip4Mac.

### To install the Windows Media Plug-In, complete the following steps:

- ► Go to: <a href="http://www.equinux.com/Go to/mediacentral/getwindowsmedia">http://www.equinux.com/Go to/mediacentral/getwindowsmedia</a>
- ▶ After downloading, install the components by doubleclicking the installer
- ► Choose "**É**" > "System Preferences"
- ▶ Choose "Flip4Mac WMV"
- ▶ Choose the "Movie" tab
- ▶ Enable the option "Create streaming movies"

#### **Check If All Components Are Installed Correctly**

You can easily verify if all the components needed for IP TV have been installed. See "Appendix: MediaCentral Preferences": Tab "Extensions": "IP TV Extension" for more information.

#### Register MediaCentral

Registering MediaCentral is a simple and straightforward process. Described below are three different scenarios: Buy a new license online, register a retail version and transfer a license.

Note Your equinux ID will be used to store and manage all your licenses. Whenever you purchase additional licenses or other products, please specify your equinux ID.

#### **Buy a License**

Obtaining a license for MediaCentral and activating it on your Mac is a simple process.

#### To buy a license, please complete the following steps:

- ▶ Choose "MediaCentral" > "Buy MediaCentral..."
- ▶ Click "Buy MediaCentral"
- ▶ If you are a new customer, choose your country and click "Next".

#### or

- ▶ If you already registered with equinux, login with your equinux ID
- Choose the desired license

- ▶ Click "Check Out"
- ▶ Continue shopping for other equinux products

or

- ▶ Click "Continue Check Out"
- If you are a new customer, register a new equinux ID
- ► Select either "Bank Transfer" or "Credit Card" as your preferred payment option
- ▶ Enter your credit card data, if necessary
- ▶ Review your order and click "Complete Order"

If you paid by credit card, MediaCentral will automatically be activated as soon as the order process is completed. Your license will be stored on your Mac.

Otherwise, we will send you an "Activation Code" as soon as we receive your payment. Please refer to the section below for instructions on how to use the "Activation Code".

#### Register a Retail Version

If you bought a retail version of MediaCentral at your local software store or paid a license via bank transfer, you received an "Activation Code". This code can be used to create a license.

### To register a retail version, please complete the following steps:

- ► Choose "MediaCentral" > "Activate MediaCentral..."
- ▶ Click "Activate MediaCentral"

Register a new equinux ID (if this is your first equinux product)

or

- ▶ Login with your equinux ID
- ▶ Enter your Activation Code

Your license will be created and stored on your Mac automatically.

#### Transfer a License

All licenses for equinux products are hardware bound. When registering our software on your computer, the license is created for this machine. This means that a license can only be used on a single computer.

However, transferring a license to a different computer is easy.

#### To transfer a license, please complete the following steps:

▶ On your old Mac, choose "MediaCentral" > "Deactivate MediaCentral..."

The license will now be available for registering the software on your new Mac.

- ▶ Install MediaCentral on your new Mac
- On your new Mac, choose "MediaCentral" > "Activate MediaCentral"

MediaCentral will automatically fetch the free license.

**Note** From now on, the software cannot be used on the old machine. To transfer the license again, just repeat the process described above.

#### Uninstall MediaCentral

MediaCentral consists of 3 components: The MediaCentral main application, the system preferences pane and the MediaCentral Launcher that handles updates and hot key activation.

## To uninstall the software completely, please complete the following steps:

- ▶ Move the main application into the trash
- ► Move the MediaCentral system preference pane located in ~/ Library/PreferencePanes into the trash
- ► Move the "MediaCentral2" application support directory located in ~Library/Application Support into the trash
- ▶ If you are familiar with the terminal, you can enter the command killall "MediaCentral Launcher". If you are not familiar with the terminal, you will need to restart your Mac
- ▶ Empty the trash
- ➤ Open the "Accounts" system preference pane and select the tab "Login Items". Delete the "MediaCentral Launcher" login item

### **Application Overview**

equinux has developed MediaCentral with a simple idea in mind. We wanted to create one central user interface that integrates all types of media: IP TV, Broadcast TV, Digital Movies, DVDs, Music, Radio and Pictures. MediaCentral does all this and more with Mac-styled focus on simplicity. You are going to love it.

#### **Explore the Interface of MediaCentral**

Once started, MediaCentral will present a list of categories from which to start your experience.

#### To navigate through MediaCentral:

- Use the Up and Down arrow keys on your keyboard or remote control to select a category.
- ▶ Use the Right arrow or "Return" key on your keyboard or remote control to dive into the selected category and explore its contents.
- ▶ Use the left arrow or "Escape" key to return to the top-level menu.

Navigation in sub-categories works just like the top-level navigation.

ote The navigation in the TV category works differently, please see "TV" for details.

#### **Choose Your Colors**

You can choose between various pre-defined color themes or even define your own. Please refer to "Appendix: Preferences" for details.

#### **Additional Text Information**

Whenever possible, MediaCentral will provide additional information – iPhoto label, plot outline etc – about the media currently displayed.

To display or hide additional text information:

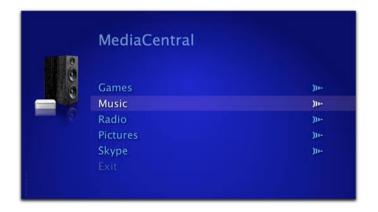

▶ Please type "i" on your keyboard

While the information is displayed, all other keyoard controls are disabled.

#### "My MediaCentral"

MediaCentral creates a folder called "My MediaCentral" within your home directory. You can easily store your personal media data in this location. You will also be able to store your own links to IP TV stations, movies, pictures, DVDs, games, music and radio stations to personalize your experience.

#### Customize MediaCentral

It's not just your media – it's your application. You can customize MediaCentral's main menu using the system preferences. Please see "Appendix: MediaCentral Preferences" for more information.

#### **Auto-sorting of Optical Media**

This is a great feature if someone brings over media on a CD/DVD. Just insert the disc into you drive, and MediaCentral takes care of the rest. All the media on the disc – be it movies, music files or picture files – will get sorted automatically and displayed in the appropriate categories.

# "MediaCentral Online Content" – Be Informed With One Click

MediaCentral features Online Content that is periodically updated over the Internet. You can check out the latest IP TV channels, movie files, flash games, music videos, radio streams and picture slide shows simply by browsing through the integrated content feeds in each category.

You can even submit content and content feeds (like IP TV channels in your home town) you are missing using the equinux Content feedback form. After your submitted content has been reviewed and approved, it will be made available to all MediaCentral users. See "Appendix: How to submit additional content" for further information.

#### If the is no Online Content available, please do the following:

- ▶ Check if your Internet connection is up and running
- ▶ Open "**"**" > "System Preferences" > "MediaCentral" > "Online Content" and make sure that the Online Content checkbox is activated
- ▶ Quit MediaCentral
- ▶ Open a Finder window and navigate to "~/Library/ Application Support/MediaCentral2"
- ▶ Delete the folder "Caches"

# Full Screen or Window Mode – Whatever You Like

If you are using a Mac Mini with MediaCentral as the core of your home theater, you will love the clear and crisp full screen mode. If you are looking to use MediaCentral with your MacBook on the road, "MediaCentral-in-a-window" is probably the right mode for you. You can toggle between full screen and "MediaCentral-in-a-window" at any time.

### To toggle between the full screen and "MediaCentral-in-a-window" modes:

- Use the MediaCentral "Window" menu or the following keystrokes:
  - ◆ Small Size (器 1)
  - ◆ Medium Size (第 2)
  - + Large Size (₩ 3)
  - ◆ Full Screen (第 0)

The menu bar can be displayed even in full screen mode.

#### To display the menu bar in full screen mode:

▶ Move the mouse cursor to the top of the screen

#### MediaCentral on Multiple Displays

MediaCentral is perfectly suited for systems with multiple displays. You can even use the full screen mode on any of the attached displays.

MediaCentral 2 does not require a dialog box for switching displays anymore. Changing the display works now the same way as in the QuickTime Player.

# To switch between different displays, complete the following steps:

- ▶ If in full screen mode, switch to one of the window modes
- ▶ Move the MediaCentral main window to a different display
- Switch back to full screen, if desired

#### Choose Your Aspect Ratio - 4:3 or 16:9

MediaCentral's main window can easily switch between a 4:3 or 16:9 aspect ratio.

#### Complete the following steps to set the aspect ratio:

- Use the MediaCentral "Window" menu or the following keystrokes
  - ◆ 4:3 Ratio (\\mathbb{H}\mathbb{H}\mathbb{1})
  - ♦ 16:9 Ratio (\\ \\ 2)

#### **Sound Sets**

To make navigation easier, you can enable sound tones for every action taken, like click sounds for Up Arrow and Down Arrow. You can also enable background sound loops. All these sounds are stored in so-called "Sound Sets"

#### Complete the following steps to change the Sound Set:

- ▶ In MediaCentral choose "MediaCentral > Preferences"
- ▶ Click on the "Sound Sets" tab.
- ▶ Select one of the available "Sound Sets"

For an explanation of all "Sound Set" settings, please check out "Appendix: MediaCentral Preferences"

TIP You may create your own customized Sound Set. See "Appendix: How to create your own Sound Sets" for more information.

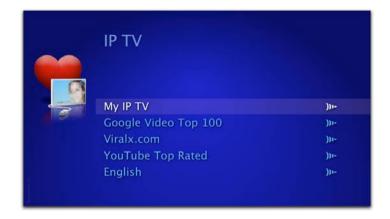

### **IP TV**

Everything will become digital sooner or later. Television is no exception. MediaCentral's built-in IP TV module gives you full access to the next generation of television. Enjoy content from over 15 different countries all streamed using the Internet's IP protocol. Enjoy the vast variety of content already available today.

#### Take Part in the Next Internet Revolution

The future is now for MediaCentral users: The built-in IP TV module gives them full access to the next generation of television.

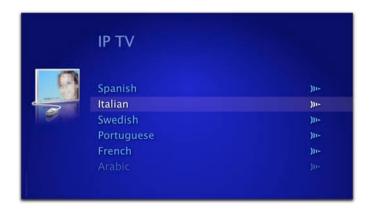

# Create Your Own IP TV Library in "My IP TV"

You can add your own IP TV channel to MediaCentral by using the "My IP TV" folder concept. Please see "Appendix: Including Custom Streams" for details.

#### **IP TV Online Content**

A nice group of IP TV channels are transported into MediaCentral using the Online Content feature of MediaCentral. Expect the list to grow and grow. MediaCentral distinguishes between *General Purpose Channels* and *Language Specific Channels*.

#### **Check Out the General Purpose Channels**

General Purpose Channels are Channels that are not language specific, like Google Video or the popular YouTube.com. They are available at the top level of the IP TV section.

### To watch the popular General Purpose Channels, please do the following:

- ▶ Choose your preferred channel in IP TV
- ▶ Choose a clip or show
- ▶ Hit the right arrow or "Return" key to start the show

#### **Check Out the Language Specific Channels**

Language specific channels contain a huge number of IP TV stations in their respective languages.

### To enjoy one of the predefined channels, please do the following:

- ▶ Choose your preferred language in IP TV
- ▶ Choose a channel from the list
- ▶ Hit the right arrow or "Return" key to start the show

#### Define "My Languages"

You may define the languages you would like to be presented in the IP TV channel and hide unknown languages.

#### Complete the following steps to define your languages:

- Choose Menu "MediaCentral > Preferences"
- ▶ Select the tab named "Online Content"
- ▶ Select all the languages you want to see in the IP TV section.

For more information about the preference settings, see "Appendix: MediaCentral Preferences"

#### **All Key Commands**

See "Appendix: Key Commands" for a complete list of key options available in the IP TV menu.

# Contribute to MediaCentral's IP TV Section

If you want to contribute an IPTV station to MediaCentral's IPTV channel, see "Appendix: How to submit additional content" for more information.

### TV

MediaCentral features a built-in TV tuner for DVB-T, a next-generation digital broadcasting technology.

#### Requirements

To watch Digital Broadcasting TV (DVB-T), you need to plug in an equinux DVB-T device supported by MediaCentral. Please see "Appendix: Compatible USB TV Devices" for a list of supported devices.

#### Initial Setup of a DVB-T Device

Before you can enjoy Digital Broadcasting TV functionality, you need to setup the channel list for your region. This only has to be done once (as long as you don't take your Mac to a different DVB-T region).

Note MediaCentral is fully integrated with The Tube, so your locations and channel lists from The Tube are available right away.

#### Complete the following steps to setup the channel list:

▶ Quit MediaCentral if it is running

 Plug in one of the supported DVB-T devices directly into a free USB port on your Mac. Do not use USB extension cables or USB hubs

MediaCentral opens a dialog offering to configure your device.

- ▶ Click "Configure Now"
- ▶ Select your country from the list
- ▶ Click "Auto Tune..."

MediaCentral automatically scan all the available channels. This procedure may take some time. The available channels are displayed in a list. You may now rename the channels or change their order.

#### To rename the channels, complete the following steps:

- ▶ Click on the name of the channel
- ▶ Rename the channel to fit your needs

### To change the order of the channels, complete the following step:

► Click and drag any channel in the list to the position you wish

#### **Managing DVB-T Regions**

MediaCentral uses the "Location" concept for managing different DVB-T regions. In each region, different DVB-T channels might be available under different frequencies. If you commute, for example, between London and Edinburgh, you might want to create two locations and store the DVB-T channels for the respective city in them.

#### To create a new location:

- ▶ Be sure, that MediaCentral is not running. Otherwise simply quit MediaCentral
- ▶ Choose "**É** > System Preferences"
- Click on MediaCentral's preference pane in the "Other" section of the window
- ▶ Select the "Modules" tab.
- ▶ Choose "TV" and click "Configure"
- ▶ Open the menu next to "Select your Location:"
- ▶ Choose "New Location..."
- ▶ Name your new location

Now you can setup the DVB-T channels for the new location.

- ► Make sure that your Mac is located in the appropriate DVB-T region
- ▶ Repeat the initial setup process for DVB-T devices (s. above)

MediaCentral will store the DVB-T channels for each location separately, so you can move to different locations without repeating the tuning process.

#### **Managing Your Sources**

All the TV devices connected to your Mac are displayed in MediaCentral's preferences. You can choose to hide any device in MediaCentral itself.

#### To toggle the display of any TV device:

- ▶ Be sure, that MediaCentral is not running. Otherwise simply quit MediaCentral
- ▶ Choose " > System Preferences"
- Click on MediaCentral's preference pane in the "Other" section of the window
- ▶ Select the "Modules" tab
- ▶ Choose "TV" and click "Configure"
- ▶ Open the menu next to "Select a source:"

Depending on the type of device currently selected, the window will show the DVB-T setup screen (s. above) or a preview of the device's signal.

- ▶ Choose "Edit sources..."
- Check/uncheck the box next to a device to activate/ deactivate it

#### Watch TV in MediaCentral

When you enter the TV category in MediaCentral, you will be presented with a list of available devices.

#### To choose a device:

- ► Move the cursor to the desired device, using the Up and Down Arrow keys
- ▶ Hit Return or the Right Arrow key

Switching between channels works similar to the general navigation in MediaCentral, but the TV category also features an advanced navigation menu.

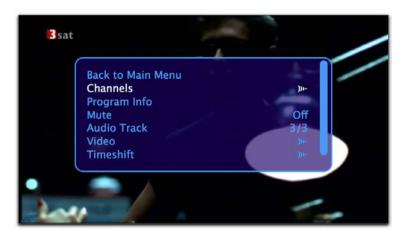

**Note** The navigation menu is only available for DVB-T devices.

#### To display/hide the navigation menu:

▶ Hit ESC or the "Menu" button on your remote

#### To return to the Main Menu:

- ▶ Display the navigation menu
- ▶ Select "Back to Main Menu"
- ▶ Hit Return

#### **Switching Channels**

Instead of switching channels one by one, you can also access channels directly using the navigation menu.

#### To access channels directly:

- ▶ Display the navigation menu
- ▶ Select "Channels"
- ▶ Hit Return or the right arrow key to open the channel list
- ▶ Use the arrow keys to select the desired channel
- ▶ Hit Return to switch to the channel

#### Mute

You might want to mute the TV program temporarily.

#### To mute/unmute the TV program:

- ▶ Display the navigation menu
- ▶ Select "Mute"
- ▶ Hit Return to toggle the setting

#### **Audio Tracks**

Some channels distribute more than a single audio track (e.g. English and Spanish). If there is more than a single audio tracks available, you can choose your preferred language.

#### To switch between audio tracks:

- ▶ Display the navigation menu
- ▶ Select "Audio Track"
- ▶ Hit Return to switch to another audio track

#### Video settings

Video settings can be controlled with the video submenu within the navigation menu.

Some TV broadcasts need to be enlarged to crop disturbing pixels along the borders of the picture. This process is called overscan.

#### To toggle overscan:

- Display the navigation menu
- ▶ Select "Video"
- ▶ Hit Return to enter the submenu
- ▶ Choose "Overscan"
- ▶ Hit Return

You can choose between the following aspect ratios:

◆ "Source": Original ratio

- **♦** "4:3"
- **+** "16:9"
- **+** "2,35:1"
- ◆ "Zoom": A function to zoom into 16:9 content that is being sent in a 4:3 format.

#### To change the aspect ratio:

- ▶ Display the navigation menu
- ▶ Select "Video"
- ▶ Hit Return to enter the submenu
- ▶ Select "Aspect Ratio"
- ▶ Hit Return to cycle through the available ratios

Deinterlacing improves picture quality of the TV broadcast. But it also consumes more processing power. You may want to switch it off if you are using MediaCentral on a slower Mac.

#### To toggle deinterlacing:

- ▶ Display the navigation menu
- ▶ Select "Video"
- ▶ Hit Return to enter the submenu
- ▶ Choose "Deinterlace"
- ▶ Hit Return

#### **Timeshift**

MediaCentral now incorporates Timeshift, a technology to pause the current program, or scroll back and forth.

#### To enable or disable Timeshift:

- ▶ Display the navigation menu
- ▶ Select "Timeshift"
- ▶ Hit Return to toggle the Timeshift status

MediaCentral will store the TV content on your hard drive. The amount of disk space used for this is configurable.

#### To configure the amount of disk space used for Timeshift:

- ▶ Display the navigation menu
- ▶ Select "Timeshift"
- ▶ Hit Return repeatedly to select the desired setting

"Minimum" uses 300 MB of disk space at most, while "Maximum" will use all available disk space (it leaves 1 GB of space free, though).

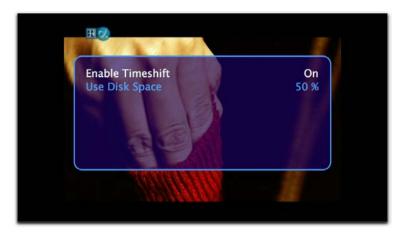

The simplest way to use Timeshift is to pause and resume the current program.

#### To pause or resume the current program:

▶ Hit the space bar

But Timeshift let's you do more. Once it is enabled, MediaCentral will automatically store the ongoing program in the Timeshift cache. This allows you to move back in time.

#### To go back in time (scroll):

▶ Press Shift + Left Arrow

A timeline will appear, signalling your current offset from the live picture (to the right) as well as your offset from the cache start (to the left).

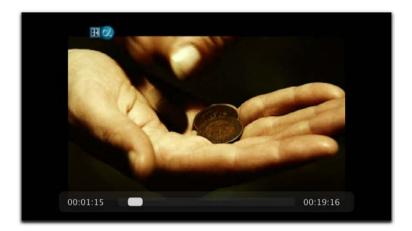

Once you have moved back, you can also scroll forward, closer to the live picture.

#### To scroll forward to the current live picture:

▶ Press Shift + Right Arrow

The timeline and your current position can also be displayed manually.

#### To display the timeline:

- ▶ Display the navigation menu
- ▶ Select "Status"
- ▶ Hit Return

#### **Program Information and EPG**

MediaCentral incorporates a basic Electronic Program Guide (EPG) that informs you about the channel name, the title of the

current and following broadcasts. This information is shown automatically as soon as you switch to another channel.

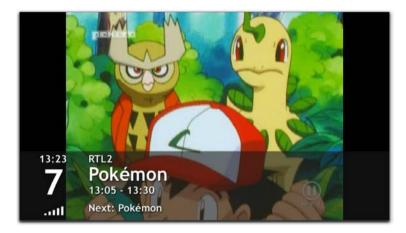

You can also display a short summary of the current program.

#### To display a program summary:

▶ Press "i"

or

- ▶ Display the navigation menu
- ▶ Select "Program Information"
- ▶ Hit Return to display the program summary

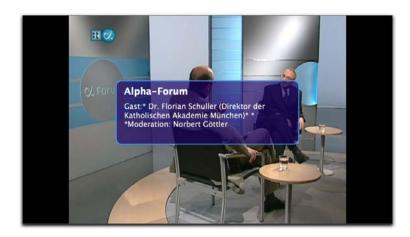

#### **Watch The Tube Recordings**

Your recording library from The Tube is available in MediaCentral.

#### To access your recordings:

- ▶ Display the TV module's main menu
- ▶ Select "The Tube Recordings"
- ▶ Hit Return to display a list of your recordings
- ▶ Select the desired recording
- ▶ Hit Return to start playback

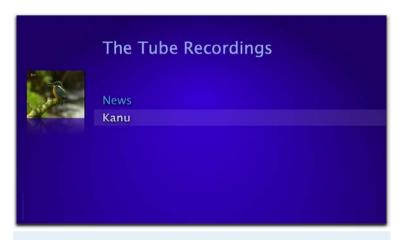

**Note** If there is only a single recording in your library, it will be played automatically.

#### To return to the main menu while playing a recording:

- ▶ Display the navigation menu
- ▶ Select "Back to the Main Menu"
- ▶ Hit Return

#### All Key Commands

Please see "Appendix: Key Commands" for a complete list of key options available in the TV menu.

### Movies

MediaCentral is the perfect companion for movie nights. It plays many popular formats such as AVI, DivX, DV Files, Xvid, MP3, AC3 codecs, MPEG1, MPEG2 and MPEG4. Sit back and watch your personal movie library or enjoy popular movie trailers provided by equinux.

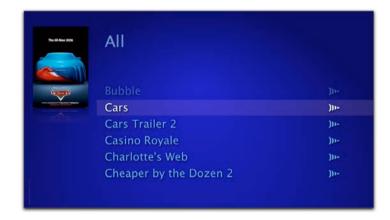

# Create Your Own Movie Library in "My Movies"

You can easily create your own Movie Library using the "My MediaCentral" folder concept. Simply put all your movie files, aliases to movie files or aliases to other movie folders into the "My Movie" folder. This concept allows you to collect all your

movies spreaded over your Local Area Network (like movies on file servers, NAS devices) into one location.

### To build up your personal Movie library, please do the following:

▶ In the Finder, copy any movie file (AVI, DivX, DV Files, Xvid, MP3, AC3, MPEG1, MPEG2 or MPEG4) to "My MediaCentral > My Movies"

or

 Create an alias in "My MediaCentral > My Movies" to any movie or folder stored on your harddrive or on a network server.

### To access your Movie library, please do the following within MediaCentral:

- ▶ Choose "Movies" > "My Movies"
- You will see all the items stored in your "My MediaCentral > My Movies" folder.
- ▶ Select the movie to start playing

TIP You can create a preview icon and/or add subtitles to your favorite movie by placing a picture file and/or SRT file in the same location the movie is located (e.g. for the movie Jaws.mov, you would need to add a file called Jaws.jpg or Jaws.srt).

# See the Movies You Downloaded With iTunes

You can see all the free movies you downloaded with iTunes.

To watch these movies, please complete the following steps within MediaCentral:

- ▶ Choose "Movies" > "iTunes"
- ▶ Select the appropriate category from the list.
- ▶ Select the movie to start playing.

Note Apple currently disallows playing movies protected by the Fairplay DRM outside of iTunes. This means that MediaCentral will not play movies bought in the iTunes Music Store.

#### **Watch Movie Trailers**

MediaCentral delivers instant access to the most current movie trailers, some of them available in HD (up to 1080i). This ever-expanding list will keep you up-to-date with the latest previews. You can even view the movie posters as you scroll through the countless movie trailers.

To watch the trailers, please complete the following steps within MediaCentral:

▶ Choose "Movies" > "Movie Trailers"

- ► Choose "All" to get an alphabetical list of available trailers or
- ► Choose "Latest" to get only the latest and greatest or
- ▶ Choose "Genre" to select your preferred genre

A lot of trailers are available in different qualities. You may choose the quality depending on the speed of your internet connection and the power of your Mac.

TIP Try using the lowest quality first, like "HD small" if the trailer does not play smoothly on your computer or to save bandwidth. See if that fits your needs.

#### **Show Status Information**

MediaCentral can show status information like progress bars and time information semi-transparently.

#### To toggle the status bar at any time while playing:

▶ Press the "o" key on your keyboard to show or hide onscreen information.

#### **Change Aspect Ratio**

You can easily change the aspect ratio of the visible content.

#### To cycle through different aspect ratios:

- ► Press the "c" key when watching a movie. By each click MediaCentral cycles through
  - ◆ "Source": Original ratio
  - **♦** "4:3"
  - **+** "16:9"
  - **\*** "2.35:1"
  - ◆ "Zoom": Good to zoom into 16:9 content that is being sent in a 4:3 format.

### **All Key Commands**

Please see "Appendix: Key Commands" for a complete list of key options available in the Movie menu.

### Music

Music belongs to the Mac like butter belongs to popcorn. It goes beyond iTunes, in making managing music with a Mac even easier. Get access to your Music library, iPods, music CDs, to Online Music Content and music videos.

#### **Activate MediaCentral for Music CDs**

By default, iTunes is the primary application for playing music CDs in Mac OS X which will be started each time you insert a CD in your optical drive. This setting can be changed via the System Preferences.

To activate MediaCentral as the primary application for music CDs:

- ▶ Open " > System Preferences..."
- ▶ Open "CDs & DVDs"
- ► Choose MediaCentral for "When you insert a music CD"

#### Listen to Music CDs and iPods

Whenever you insert a music CD in your optical drive or attach an iPod to your Mac, MediaCentral will display a new item in its "Music" category.

To listen to music CDs or iPods:

- ▶ Choose "Music"
- ▶ Choose the CD or iPod item
- ▶ Start playing by hitting the Right Arrow or "Return" key.

#### Listen to Your iTunes Music

MediaCentral automatically loads your iTunes library upon startup and adds it to its Music category.

#### To listen to your music:

- ▶ Choose "Music > iTunes"
- ▶ Navigate through your library using one of the available browser options:
  - **→** Playlists
  - **◆** Songs
  - **♦** Artists
  - **♦** Albums
  - **→** Compilations
  - **♦** Genre
- ▶ Start playing by hitting the Right Arrow or "Return" key

#### Watch Music Videos (Online Content)

MediaCentral's Online Content feature shows you music video feeds. As soon as you choose one of the content feeds, the content will be streamed from the Internet.

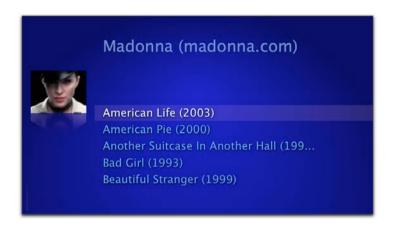

#### **Build Your Own Library Based on Files**

You can build up your own music to access music files that reside on your harddisk or network drives.

To make other music files available in MediaCentral, please do the following:

- ► In the Finder, create the desired folder hierarchy (e.g. "Bob Dylan > Subterranean Homesick Blues")
- Copy the new folder structure to "My MediaCentral > My Music"
- ► Copy your music files into the appropriate folder structure (e.g. "On The Road Again.mp3" goes into "Bob Dylan > Subterranean Homesick Blues")

TIP You can also add an alias to an existing folder hierarchy to "My MediaCentral > My Music" to make it readily available in MediaCentral.

After your music library is complete, it can be accessed via MediaCentral's "Music" category.

To navigate your personal music library in MediaCentral:

▶ Choose "Music > My Music" in MediaCentral

#### **Supported Formats**

MediaCentral supports MP3, AAC, ALC, M4A, M4P, AIFF, WAV, ASF and many other formats.

#### All Key Commands

Please see "Appendix: Key Commands" for a complete list of key options available in the Music menu.

### Radio

Listen to your favorite tunes with Radio streams from the Internet. MediaCentral comes with a bunch of preset online radio stations. Browse them by category or simply add your own stations. And that's all in your one stop entertainment center: MediaCentral.

#### It's Your Choice

Several genres are available in MediaCentral (availability of individual stations may vary):

- **→** Alternative
- + Ambient
- + Classical
- ◆ Country
- **→** Dance/House
- **♦** Jazz
- ◆ Mixed
- ◆ Pop
- **◆** Rap
- ◆ Reggae
- **→** Techno
- ◆ The 70's
- **→** The 80's

#### Add Your Own Radio Station

You can easily add your own favorite radio streams to MediaCentral by using the "My Radio" folder concept.

MediaCentral supports different playlist formats. Please see "Appendix: Including Custom Streams" for details.

#### Playing a Radio Station

To play a radion station, please do the following:

- ▶ Select the "Radio" category in MediaCentral
- ▶ Choose the desired genre (s. above)
- ▶ If more than one channel is available, choose your preferred channel

When you play a radio stream, you may see additional information; like the song currently played.

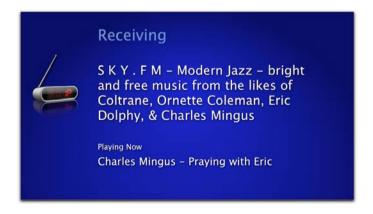

### **DVD**

Watching your DVD in MediaCentral can really be fun. You can do it the "classical" way by inserting a DVD into your disk drive or you can access DVD content stored on your harddrive or a network server (in so-called VIDEO\_TS folders). Store your whole DVD library on your Mac and let your DVD player catch dust! Simply stay seated and enjoy.

#### **Activate MediaCentral for DVDs**

By default, the Apple DVD Player is the primary application for playing DVDs in Mac OS X which will be started each time you insert a DVD in your optical drive. This setting can be changed via the System Preferences.

### To activate MediaCentral as the primary application for DVDs:

- ▶ Open " System Preferences..."
- ▶ Open "CDs & DVDs"
- ▶ Choose MediaCentral for "When you insert a video DVD"

#### Play DVDs Inserted in Your Optical Drive

MediaCentral will automatically detect if your optical drive's region code matches with the inserted DVD and display an error message if necessary.

#### To view DVD movies with MediaCentral:

- ▶ Insert a DVD in your computer's optical drive.
- ➤ Select the "DVD" category and you will be able to select your inserted DVD here.

#### **Browsing Chapters**

#### Complete the following step to browse chapters:

 Press the Right (Forward) or Left (Backward) Arrow on your keyboard

#### Stop and Go

Even if you quit MediaCentral and turn off your Mac, MediaCentral will remember where you left off that exciting DVD. So if it's time to go to work, school or just a short bathroom break - MediaCentral has you covered.

Whenever you return to a DVD movie, you will be asked whether you would like to resume playback where you left off or start from the beginning.

#### **DVD Options Menu**

Several features – switching audio tracks and output devices, toggling subtitles etc – are accessible via the DVD options menu.

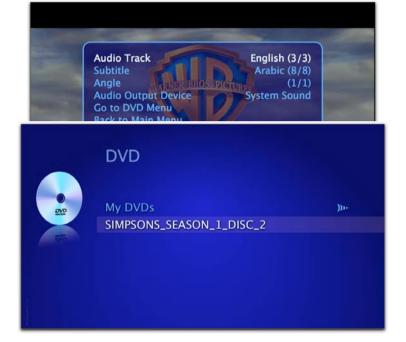

#### To display/hide the DVD options menu:

▶ Press the ESC key while a DVD movie is running

#### **Switch Audio Tracks**

Some DVDs include multiple audio tracks for different languages or director's comments.

#### To cycle through different audio tracks:

- ▶ Display the DVD options menu
- ▶ Use the arrow keys to select "Audio Track"
- ▶ Press Return to cycle

#### **View Subtitles**

Some DVDs include subtitles that can be displayed in MediaCentral.

### Complete the following step to cycle through subtitles available on the DVD:

- ▶ Display the DVD options menu
- ▶ Use the arrow keys to select "Subtitle"
- ▶ Press Return to cycle

#### **Angles**

Some DVDs have film material stored that shows the movie from different angles. MediaCentral supports this advanced feature as well.

### To cycle through the different angles while watching the DVD:

▶ Display the DVD options menu

- ▶ Use the arrow keys to select "Angle"
- ▶ Press Return to cycle

#### **Audio Output Devices**

If there is more than one digital audio output device connected to your Mac, you can cycle through all devices here.

#### To cycle through all digital audio output devices:

- ▶ Display the DVD options menu
- ▶ Use the arrow keys to select "Audio Output Device"
- ▶ Press Return to cycle

#### Internal DVD Menu

Most DVDs provide an internal menu to choose the main feature or additional interviews, background info etc.

#### To access the internal DVD menu directly:

- ▶ Display the DVD options menu
- ▶ Use the arrow keys to select "Go to DVD menu"
- ▶ Press Return

**Note** Not all DVDs allow direct access to the internal DVD menu.

#### Exit DVD module

The DVD module cannot be left using the ESC key (similar to the TV module).

To leave the DVD module:

- ▶ Display the DVD options menu
- ▶ Use the arrow keys to select "Back to Main Menu"
- ▶ Press Return

#### **Eject DVD**

#### Complete the following steps to eject your DVD:

▶ Press the \textstyle ESC key combination

or

- ▶ Display the DVD options menu
- ▶ Select "Eject"
- ▶ Press Return

#### **Create Your Own DVD Library**

You can easily create your personal DVD library by adding VIDEO\_TS folders to your "My DVDs" folder. To create VIDEO\_TS folders from DVDs, you need to own the DVD you intend to copy to your harddrive. Please do not steal movies.

### Please complete the following steps to create your own DVD library:

- ▶ Create a new folder in "My MediaCentral > My DVDs"
- ▶ Name the folder based on the title of the film you wish to add
- Copy a VIDEO\_TS folder or create an alias to a local or networked VIDEO\_TS folder in the new folder you have just created

The DVD content will be available in MediaCentral's DVD menu under the section "My DVDs".

TIP You can create a preview icon for your VIDEO\_TS movie by placing a picture file in the folder containing your VIDEO\_TS folder.

The picture file may have any name.

#### **All Key Commands**

Please see "Appendix: Key Commands" for a complete list of key options available in the DVD menu.

### **Pictures**

The Picture category in MediaCentral provides slide show features for your iPhoto library or predefined folders on your hard drive. You can add your favorite flickr feeds or enjoy MediaCentral's "Online Content".

#### **Viewing Photo Albums**

Photo albums are available via your picture library or picture CDs (see below).

#### To open an album, please complete the following steps:

- ▶ Choose the "Pictures" category
- ▶ Choose one of the online albums available

or

- ▶ Choose either iPhoto or "My Pictures"
- ▶ Choose one of the albums available

Once you've entered a photo album, you will see an overview of all pictures in the library:

#### To browse an album:

► Use Left, Right, Up and Down arrow keys to navigate through your album

### To see a picture at full screen resolution and start the slide show:

- Press the Return/Space key or the Play/Pause key on the Apple Remote
- Pressing ESC ends the slide show and lets you return to the browse view

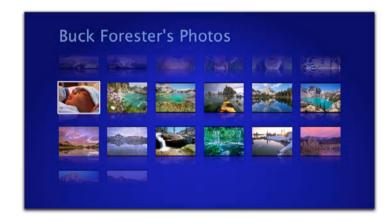

#### **Viewing Your iPhoto Library**

All your iPhoto albums are available within MediaCentral. MediaCentral also plays background songs that you can attach to the slide show.

#### **Setting Up Local Galleries**

You can also setup your file based picture library to be accessed with MediaCentral. This can be used to browse

through tons of pictures on a harddisk or even in a network folder.

### To create your own picture library, please complete the following:

► In the Finder, copy picture files to the "My MediaCentral > My Pictures" directory

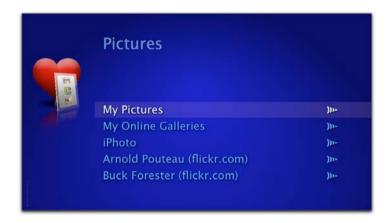

or

► In the Finder, copy folders containing picture files to the "My MediaCentral > My Pictures" directory

or

 Create aliases in "My MediaCentral > My Pictures" to any folder containing pictures stored on your harddrive or on a network server. Note Folders containing pictures will be treated as albums. Sub-folders in albums are not displayed in MediaCentral. To build a folder hierarchy in "My Pictures", please make sure that all intermediate folders do not contain any pictures directly.

#### **Adding Online Galleries**

MediaCentral comes with a collection of online galleries which can be easily extended with your friends' photostreams from Flickr.

#### To add an online gallery to MediaCentral:

- ▶ Open " > System Preferences..."
- ▶ Choose "MediaCentral" > "Modules"
- ▶ Select "Pictures" and click "Configure..."
- ▶ Double click the name field to specify a name
- ▶ Double click the URL field and paste a feed URL (s. below)

A screenshot of the configuration dialog can be found in "Appendix: Preferences".

**Note** Please make sure to specify a valid feed URL. The configuration dialog will provide an example.

#### flickr

flickr offers photostreams for each individual member account as well as "tagged" photostreams. The latter are built from all pictures which are linked to a certain keyword (like "holiday", "japan", "cat", etc.).

#### To obtain a feed URL for a tagged photostream from flickr:

- ► Go to: <a href="http://www.flickr.com/photos/tags">http://www.flickr.com/photos/tags</a>
- ▶ Click one of the popular tags (e.g. "japan")

or

▶ Enter the desired tag and click "GO"

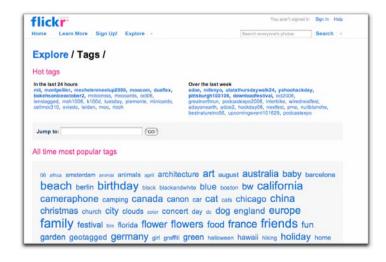

Copy this URL

#### To obtain a feed URL for a member's photostream from flickr:

- ▶ Go to: <a href="http://www.flickr.com/search/people/">http://www.flickr.com/search/people/</a>
- ▶ Enter the person's name or email address
- ▶ Hit Return

or

▶ If you know the person's flickr user name, go to <a href="http://www.flickr.com/photos/equinux">http://www.flickr.com/photos/equinux</a>, where "equinux" is the member's user name

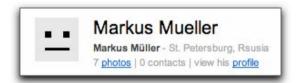

- ▶ Click the "photos" link below the person's name
- ▶ Click the RSS symbol in the address bar (s. above)

The address bar will change to display the RSS feed URL

▶ Copy this URL

#### **All Key Commands**

Please see "Appendix: Key Commands" for a complete list of key options available in the Pictures menu.

# **Appendix: Key Commands**

Whether you're using a full-sized keyboard or a remote control, MediaCentral provides several shortcuts

#### Global

| Description                 | Keyboard | Apple Remote                   | ATI Remote<br>Wonder |
|-----------------------------|----------|--------------------------------|----------------------|
| Quit MediaCentral           | 企 ESC    | n/a                            | Power Off            |
| Send computer to sleep      | 飞企 ESC   | Press and hold<br>"Play/Pause" | n/a                  |
| Eject CD/DVD                | ₹ ESC    | n/a                            | n/a                  |
| Increase Volume             | +        | Up                             | Volume Up            |
| Decrease Volume             | -        | Down                           | Volume Down          |
| Mute                        | *        | n/a                            | Mute                 |
| Toggle on screen<br>display | 0        | n/a                            | n/a                  |
| Back to main<br>menu†       | ESC      | MENU                           | Stop                 |
| Display text information    | i        | n/a                            | ?                    |

#### **Navigation Mode**

| Description                               | Keyboard                                   | Apple Remote | ATI Remote<br>Wonder      |
|-------------------------------------------|--------------------------------------------|--------------|---------------------------|
| Previous Element                          | Up arrow                                   | Up           | Up arrow                  |
| Next Element                              | Down arrow                                 | Down         | Down arrow                |
| Choose sub-<br>category / play<br>element | Return / Enter /<br>Space / Right<br>arrow | Right arrow  | "Right arrow" or<br>"OK"  |
| Choose parent category                    | ESC / Left arrow                           | Left arrow   | "Left arrow" or<br>"Stop" |

<sup>†</sup> Command not available in the TV category

### IP TV<sup>†</sup>

| Description                   | Keyboard               | Apple Remote                    | ATI Remote<br>Wonder |
|-------------------------------|------------------------|---------------------------------|----------------------|
| Scroll forward                | Shift + Right<br>arrow | Press and hold<br>"Right arrow" | Fast forward         |
| Scroll backward               | Shift + Left arrow     | Press and hold<br>"Left arrow"  | Fast backward        |
| Toggle Play/Pause             | Space                  | Play/Pause                      | "Play" or "Pause"    |
| Cycles through audio channels | А                      | n/a                             | А                    |
| Toggle subtitles              | В                      | n/a                             | В                    |
| Cycles through aspect ratios  | С                      | n/a                             | С                    |

 $<sup>^\</sup>dagger$  Availability of functions depending on selected IP TV channel

#### TV

| Description               | Keyboard    | Apple Remote | ATI Remote<br>Wonder |
|---------------------------|-------------|--------------|----------------------|
| Next channel              | Right arrow | Right arrow  | Right arrow          |
| Previous channel          | Left arrow  | Left arrow   | Left arrow           |
| Toggle Navigation<br>Menu | ESC         | MENU         | Stop                 |

#### Movies<sup>†</sup>

| Description                   | Keyboard               | Apple Remote                    | ATI Remote<br>Wonder |
|-------------------------------|------------------------|---------------------------------|----------------------|
| Scroll forward                | Shift + Right<br>arrow | Press and hold<br>"Right arrow" | Fast forward         |
| Scroll backward               | Shift + Left arrow     | Press and hold<br>"Left arrow"  | fast backward        |
| Toggle Play/Pause             | Space                  | Play/Pause                      | "Play" or "Pause"    |
| Cycles through audio channels | А                      | n/a                             | А                    |
| Toggle subtitles              | В                      | n/a                             | В                    |
| Cycles through aspect ratios  | С                      | n/a                             | С                    |

<sup>†</sup> Availability of functions depending on selected movies

#### DVD

| Description                   | Keyboard               | Apple Remote                    | ATI Remote Wonder |
|-------------------------------|------------------------|---------------------------------|-------------------|
| Next chapter                  | Right arrow            | Right arrow                     | Right arrow       |
| Previous chapter              | Left arrow             | Left arrow                      | Left arrow        |
| Fast forward                  | Shift + Right<br>arrow | Press and hold<br>"Right arrow" | Fast forward      |
| Rewind                        | Shift + Left<br>arrow  | Press and hold<br>"Left arrow"  | Fast backward     |
| Toggle Play/<br>Pause         | Space                  | Play/Pause                      | "Play" or "Pause" |
| Cycles through audio channels | А                      | n/a                             | А                 |
| Toggle subtitles              | В                      | n/a                             | В                 |
| Cycles through angles         | С                      | n/a                             | С                 |
| Eject CD/DVD                  | ∵ ESC                  | n/a                             | n/a               |

### Music

| Description                            | Keyboard               | Apple Remote                    | ATI Remote<br>Wonder |
|----------------------------------------|------------------------|---------------------------------|----------------------|
| Next song                              | Right arrow            | Right arrow                     | Right arrow          |
| Previous song                          | Left arrow             | Left arrow                      | Left arrow           |
| Scroll forward                         | Shift + Right<br>arrow | Press and hold<br>"Right arrow" | Fast forward         |
| Scroll backward                        | Shift + Left arrow     | Press and hold<br>"Left arrow"  | Fast backward        |
| Toggle Play/Pause                      | Space                  | Play/Pause                      | "Play" or "Pause"    |
| Switch play mode<br>(Repeat / Shuffle) | А                      | n/a                             | А                    |

### Radio

| Description | Keyboard | Apple Remote | ATI Remote<br>Wonder |
|-------------|----------|--------------|----------------------|
| Exit Radio  | ESC      | MENU         | Menu                 |

### **Pictures**

| Description       | Keyboard    | Apple Remote | ATI Remote<br>Wonder |
|-------------------|-------------|--------------|----------------------|
| Next picture      | Right arrow | Right arrow  | Right arrow          |
| Previous picture  | Left arrow  | Left arrow   | Left arrow           |
| Toggle Play/Pause | Space       | Play/Pause   | ОК                   |
| Exit slide show   | ESC         | MENU         | Menu                 |

### **Appendix: Remote Controls**

MediaCentral is compatible with most remote controls that can send regular key strokes to your Mac. It is also compatible with the Apple Remote and the ATI Remote Wonder and the remotes that come with the supported DVB-T devices.

Every programmable remote should be fully compatible with MediaCentral. You'll have to map at least the cursor keys, the enter key and the escape key on your remote control. If your control has more keys available, you can look up possible mappings in "Appendix: Key Commands".

#### **Apple Remote**

You may use the white or aluminum Apple Remote to navigate through MediaCentral.

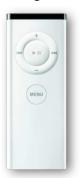

#### ATI Remote Wonder I / II

Both ATI Remotes, the Remote Wonder I and II, are natively supported by MediaCentral.

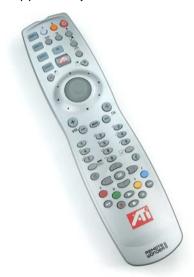

#### **DVB-T Device Remotes**

Any remote included with a compatible DVB-T device can be used to operate MediaCentral. (See "Appendix: Compatible USB TV devices" for more information).

# Appendix: Including Custom Streams

Once you obtained an IP TV or Radio stream URL, you will need to create a container file for your stream. Depending on the stream format, different container files are available.

#### QuickTime (SDP files)

SDP (MOV) files are references to streams in the popular QuickTime format. These files are created by the QuickTime Broadcaster and are provided by the respective IP TV provider.

### To add SDP files to MediaCentral, please complete the following steps:

- ► In the Finder, copy the file into "My MediaCentral" > "My IP TV" or "My Radio"
- ► In MediaCentral, start the stream by accessing it via "My IP TV" or "My Radio"

#### Real Player (RAM)

RAM files are used to embed the stream URL of channels broadcasting in the Real Player format. They contain nothing but the Real stream URL:

#### rtsp://www.somerver.gxc/real.rm

#### To create a RAM file:

- ▶ Open your preferred text editor
- ▶ Copy your stream URL into a new file
- ► Store the file as plain text and make sure that the file extension is ".ram"
- ► In the Finder, copy the RAM file to "My MediaCentral" > "My Radio" or "My IP TV"

Note Real Audio streams have the extension .ra, whereas Real Video streams end in .rm.

#### Windows Media (ASX)

The ASX format was invented by Microsoft to allow for embedding ASF streams in local files. ASX files contain the stream URL in an HTML-like format:

### </ENTRY>

#### To create an ASX file:

- ▶ Open your preferred text editor
- ▶ Copy your stream URL into a new file like the above example
- ► Store the file as plain text and make sure that the file extension is ".asx"
- ► In the Finder, copy the RAM file to "My MediaCentral" > "My Radio" or "My IP TV"

#### **PLS**

PLS playlists are usually used for audio streams in MP3 format. They take the following form:

```
[Playlist]
NumberOfEntries=1
File1=http://www.someserver.gxc/sample.mp3
Title1=Bird Song
Length1=-1
Version=2
```

If you include a single radio station, your PLS playlist will always have a single entry. The negative length is used to specify a stream (instead of a static audio file).

#### To create a PLS file:

- ▶ Open your preferred text editor
- ▶ Copy your stream URL into a new file like the above example
- ➤ Store the file as plain text and make sure that the file extension is ".pls"
- ► In the Finder, copy the PLS file to "My MediaCentral" > "My Radio"

Note PLS is not suitable for including Real Audio streams.

#### M<sub>3</sub>U

M3U playlists are also suitable for MP3 streams. They have a simpler structure than PLS files. In fact, they look just like RAM files:

http://www.someserver.gxc/speedfm.mp3

#### To create a M3U file:

- Open your preferred text editor
- ▶ Copy your stream URL into a new file
- ➤ Store the file as plain text and make sure that the file extension is ".m3u"
- ► In the Finder, copy the M3U file to "My MediaCentral" > "My Radio"

Note M3U is not suitable for including Real Audio streams.

# Appendix: How to Create Your Own Sound Sets

Want to change the sounds for up and down navigation, background sound loops and more? Go ahead and create your own Sound Set.

#### **Sound Sets Made Easy**

A Sound Set in MediaCentral is basically a folder that has the special file suffix ".mcsnds" and contains sound files. MediaCentral opens this folder and reads the sound files that have the correct naming.

#### To create a new Sound Set:

- Create a folder and add 7 sound files with the following names to it:
  - ◆ "Background" Is played in the background in a loop
  - ◆ "Back"
    Will be played if you go back to the parent menu
  - ◆ "Confirm" Will be played if you open a submenu
  - ◆ "Denied"
    Will be played if there is the action is currently not allowed
  - ◆ "Navigation"
    Will be played if you select another menu item

- ◆ "Quit" Will be played if you quit MediaCentral
- ◆ "Volume"
  Will be played if you change the playback volume

MediaCentral does not care about file suffixes of sound files. You can use any sound format that can be opened with the Quicktime Player. It is advised to use a compressed format like MP3 or AAC when you make your Sound Set available for download.

▶ After your Sound Set is complete, rename the folder you created by adding the file suffix ".mcsnds" to the folder name

The folder icon now changes to a black document symbol with a note in it

▶ To install your new Sound Set, double-click on the icon